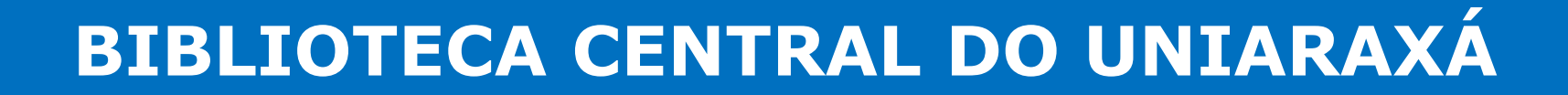

### **TUTORIAL**

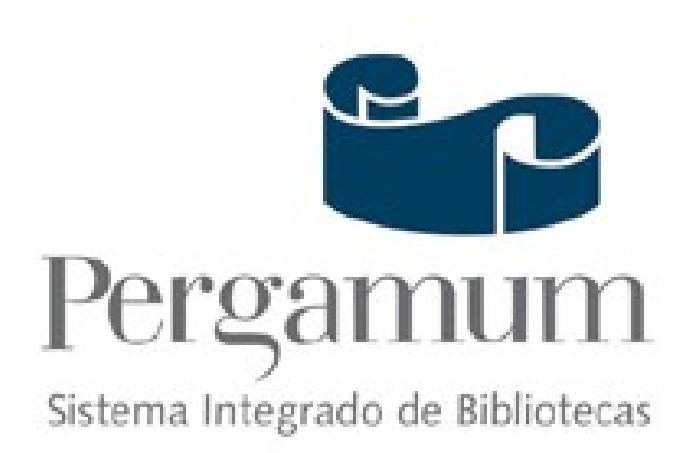

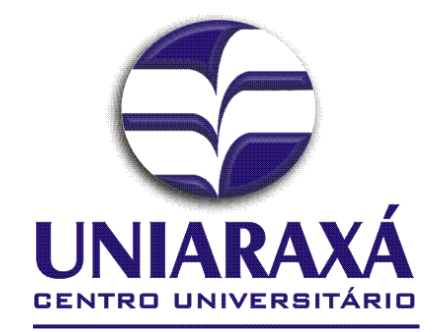

#### Na pagina do UNIARAXÁ, clique no link da Biblioteca

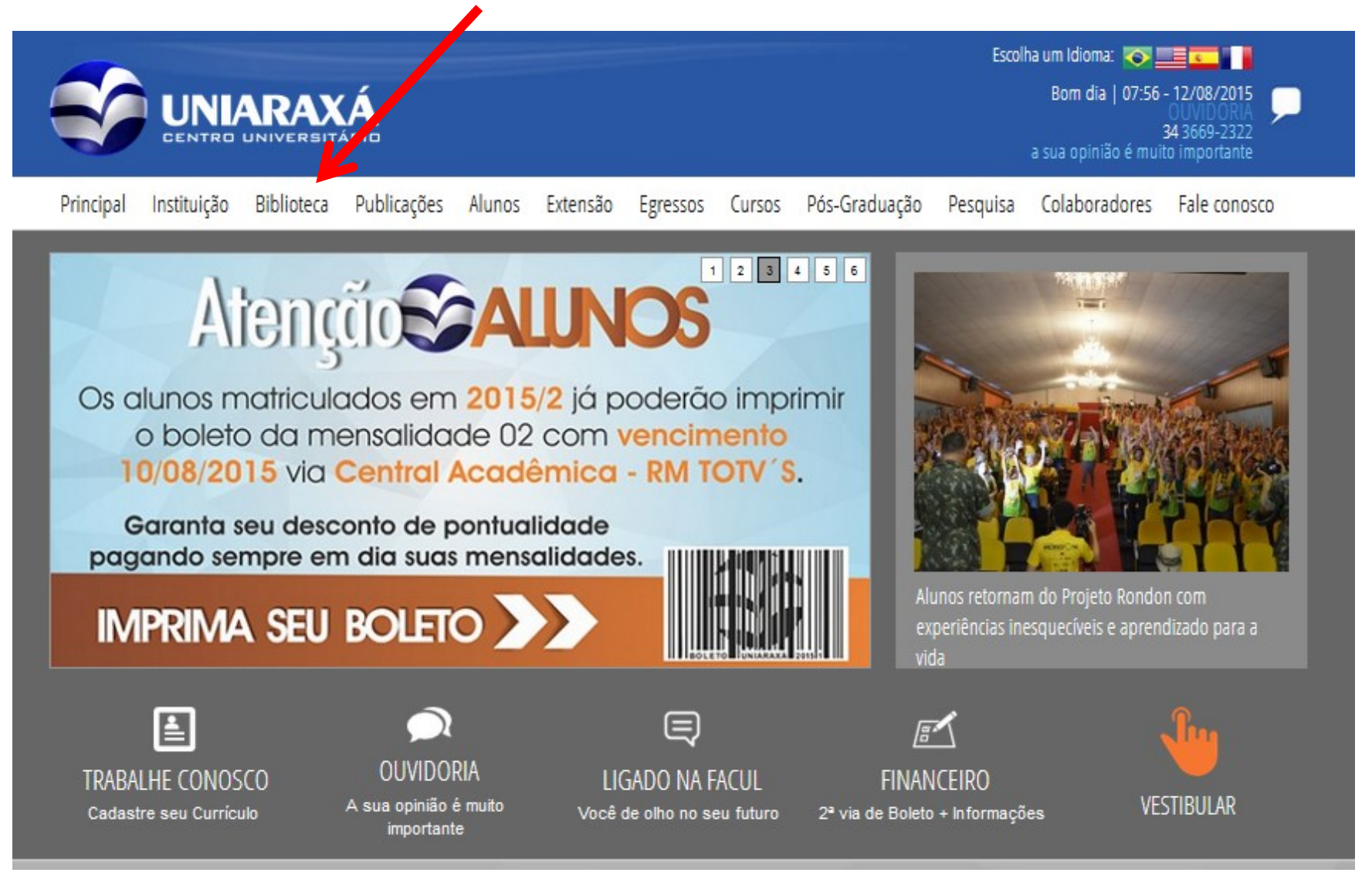

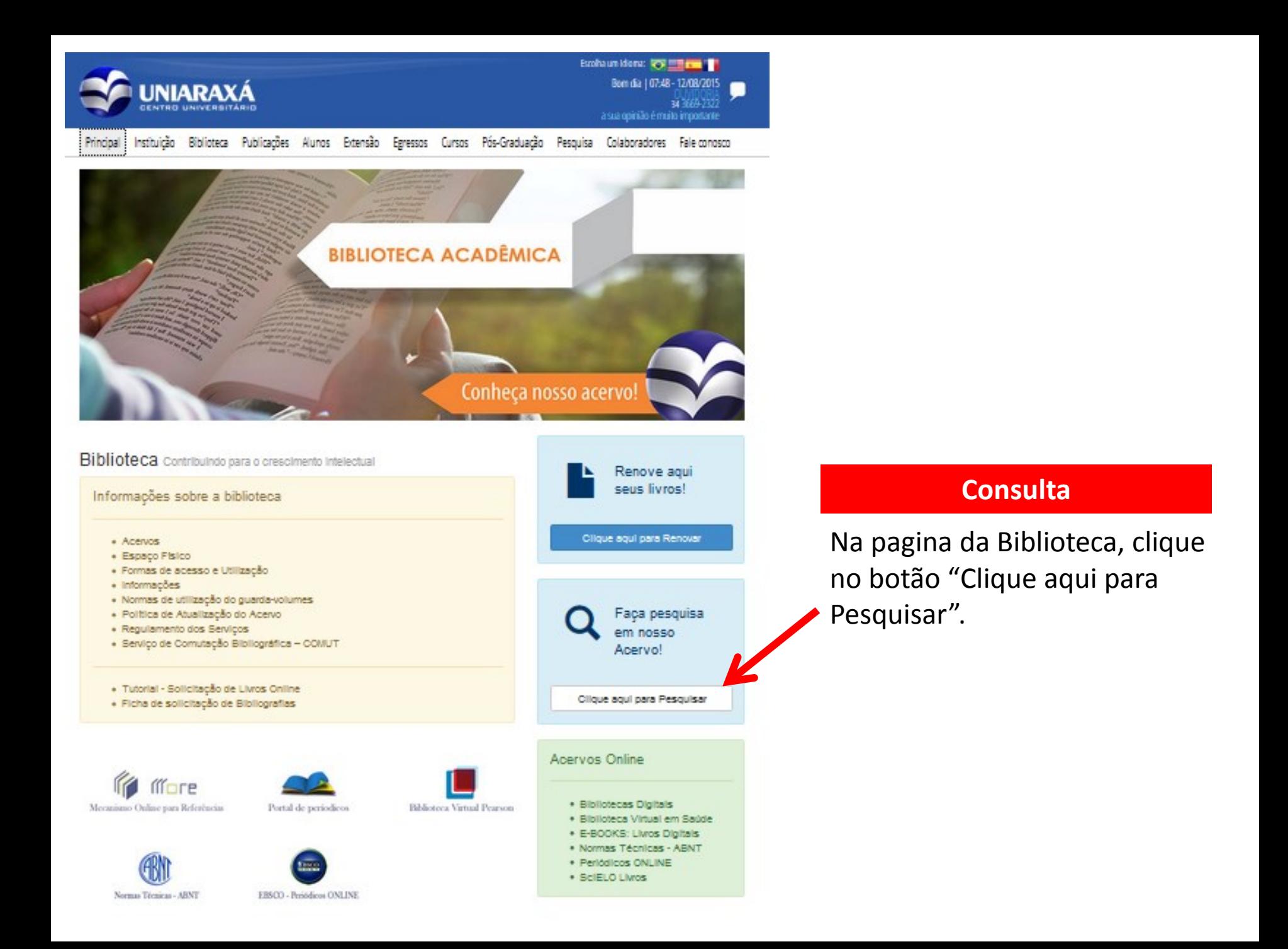

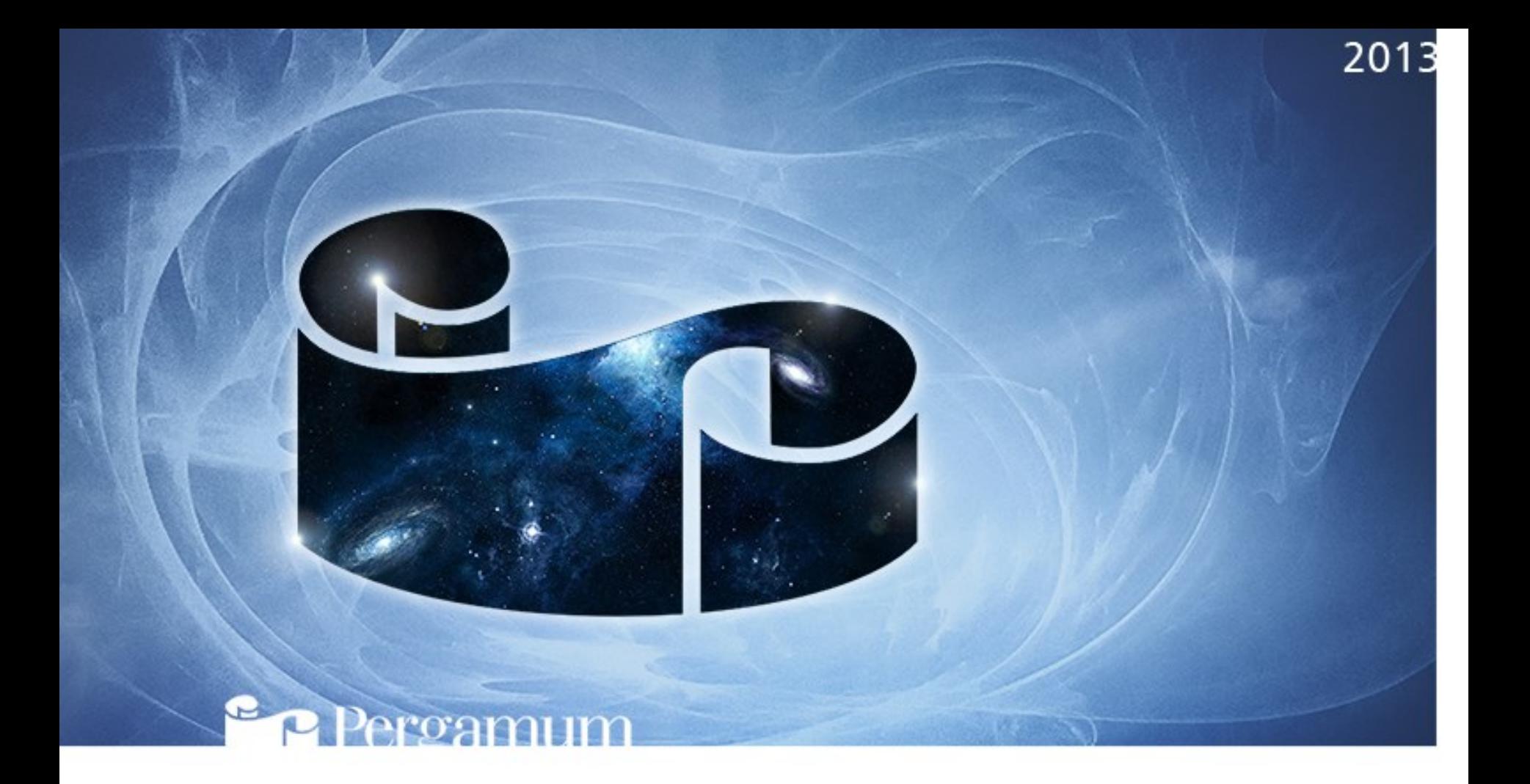

## **CONSULTA**

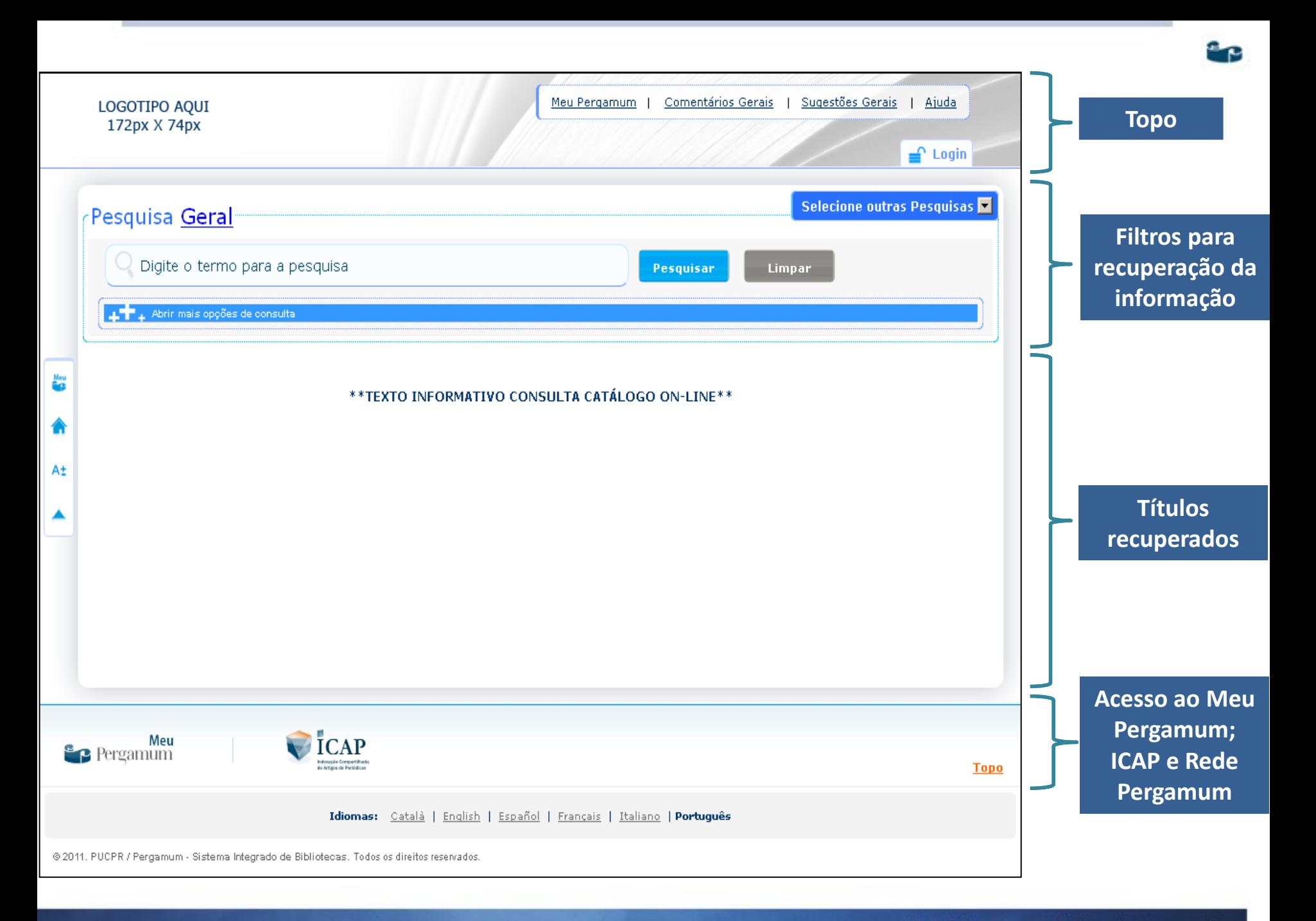

# **Pesquisa por Palavra x Índice**

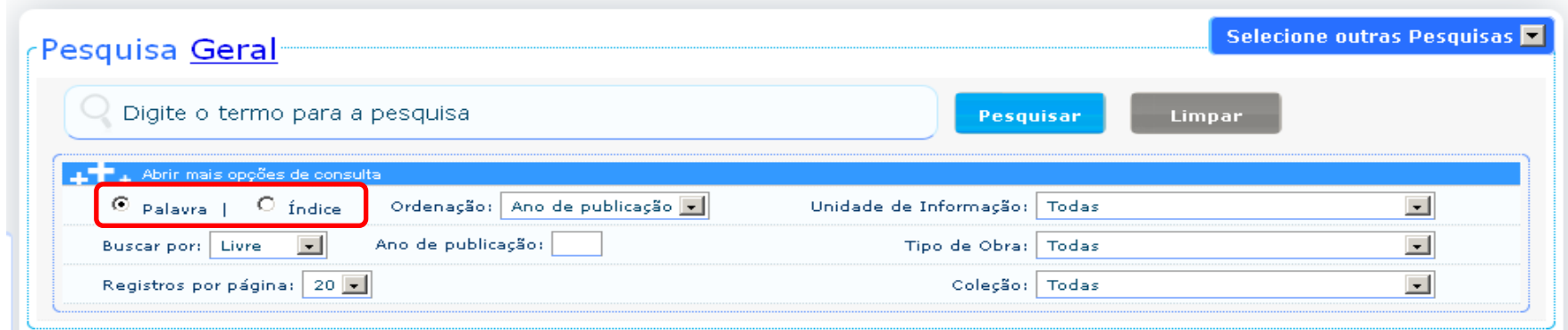

- Na pesquisa por palavra, será recuperada toda obra que contém termo digitado em qualquer posição do texto. Por exemplo, se escolher a opção título e digitar medicina o termo medicina pode estar em qualquer posição do título.
- $\checkmark$  Na pesquisa por índice o termo digitado deve estar no início da opção escolhida. Por exemplo, se escolher a opção título e digitar medicina, o título deve iniciar com a palavra medicina.
- Na pesquisa por índice quando o termo digitado não for encontrado, o sistema retira o último caracter e refaz a pesquisa automaticamente e assim sucessivamente até encontrar um resultado.

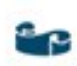

### **Cesta**

← Por meio da cesta o usuário poderá selecionar os títulos desejados para armazenar, visualizar na tela ou enviar por e-mail.

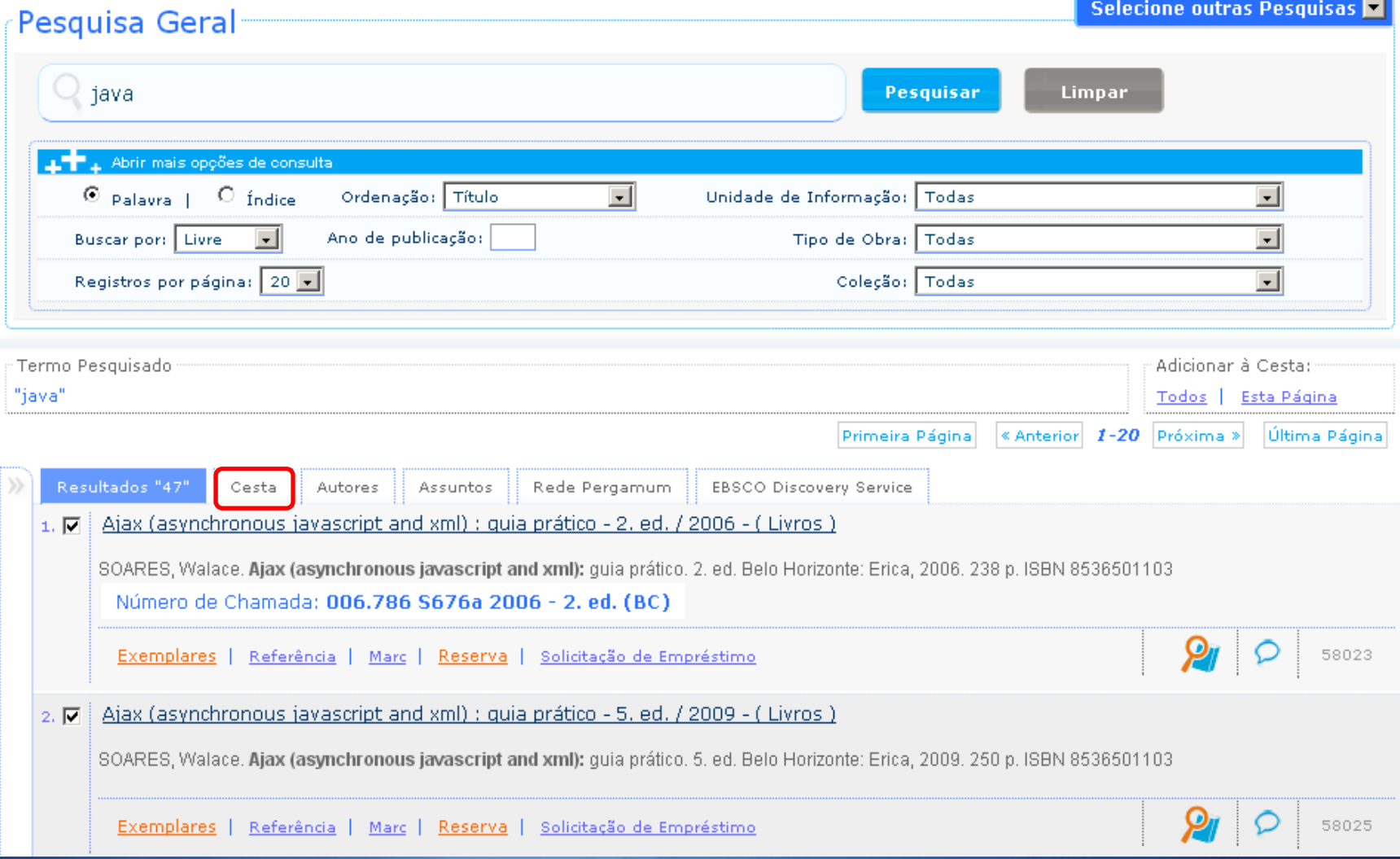

### **Cesta**

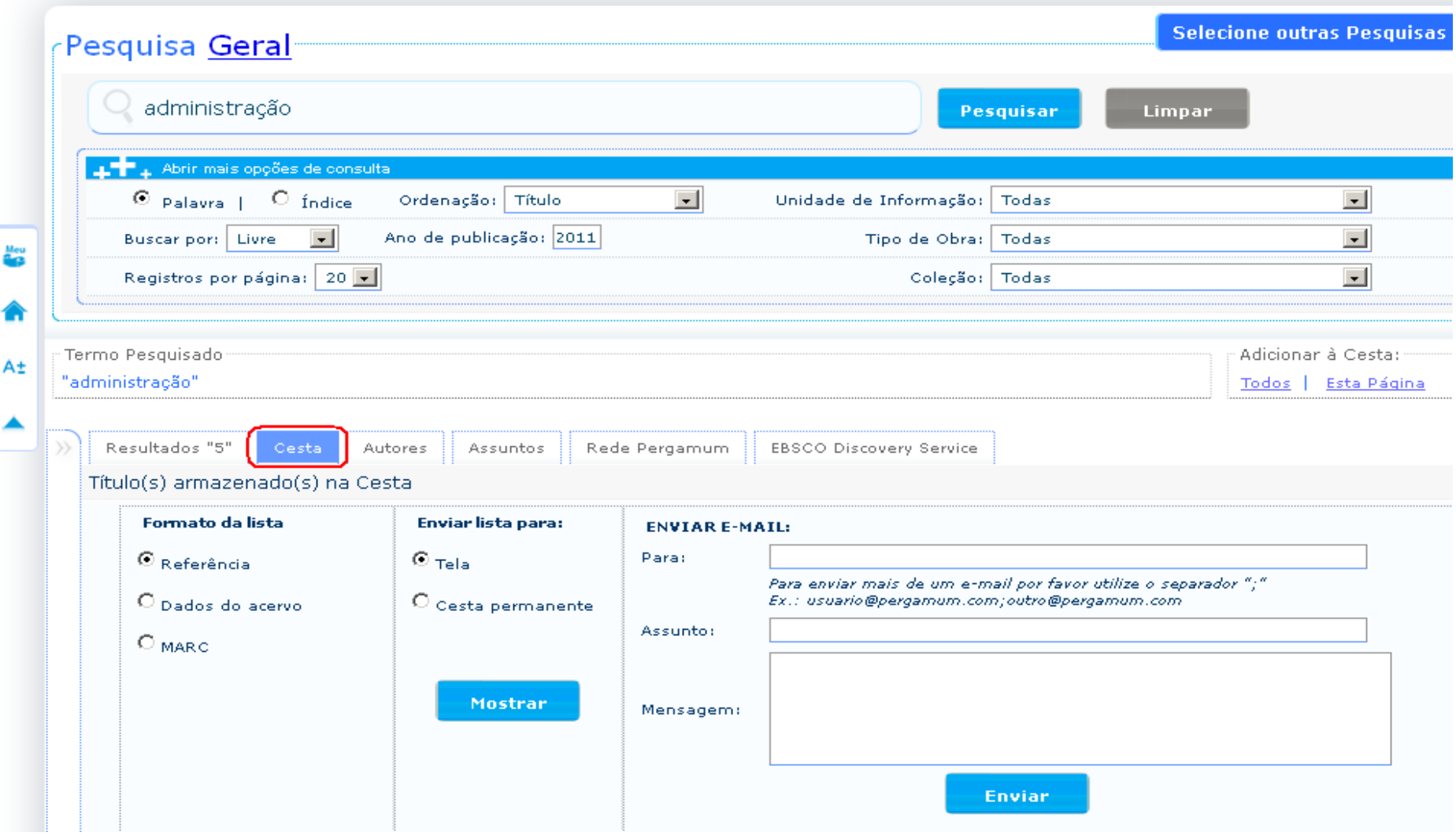

π

### **REFINAR BUSCAS**

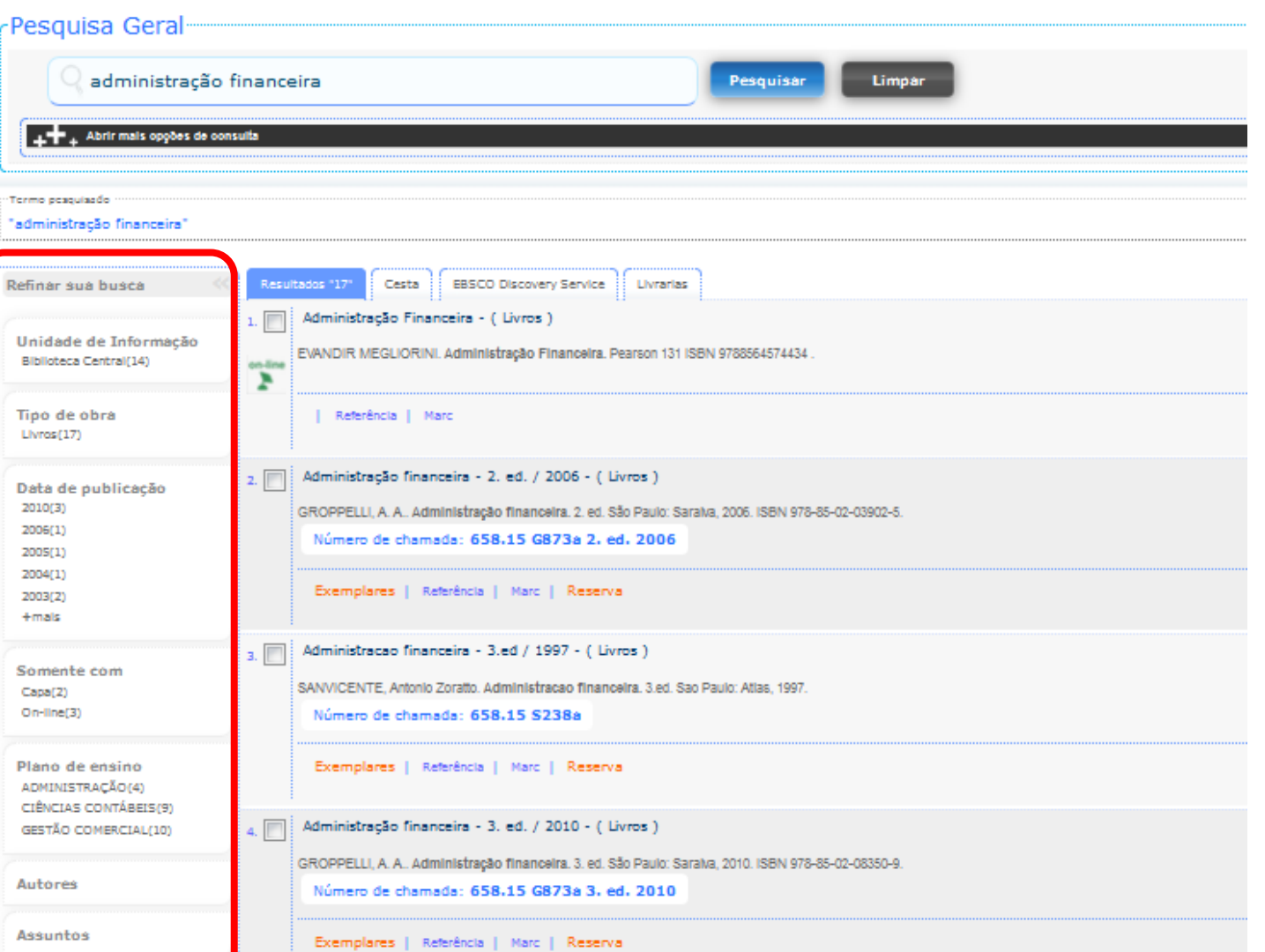

O usuário pode refinar a busca através da barra lateral

### **MEU PERGAMUM**

 $\checkmark$  É possível acessar o Meu Pergamum através dos três locais destacados abaixo:

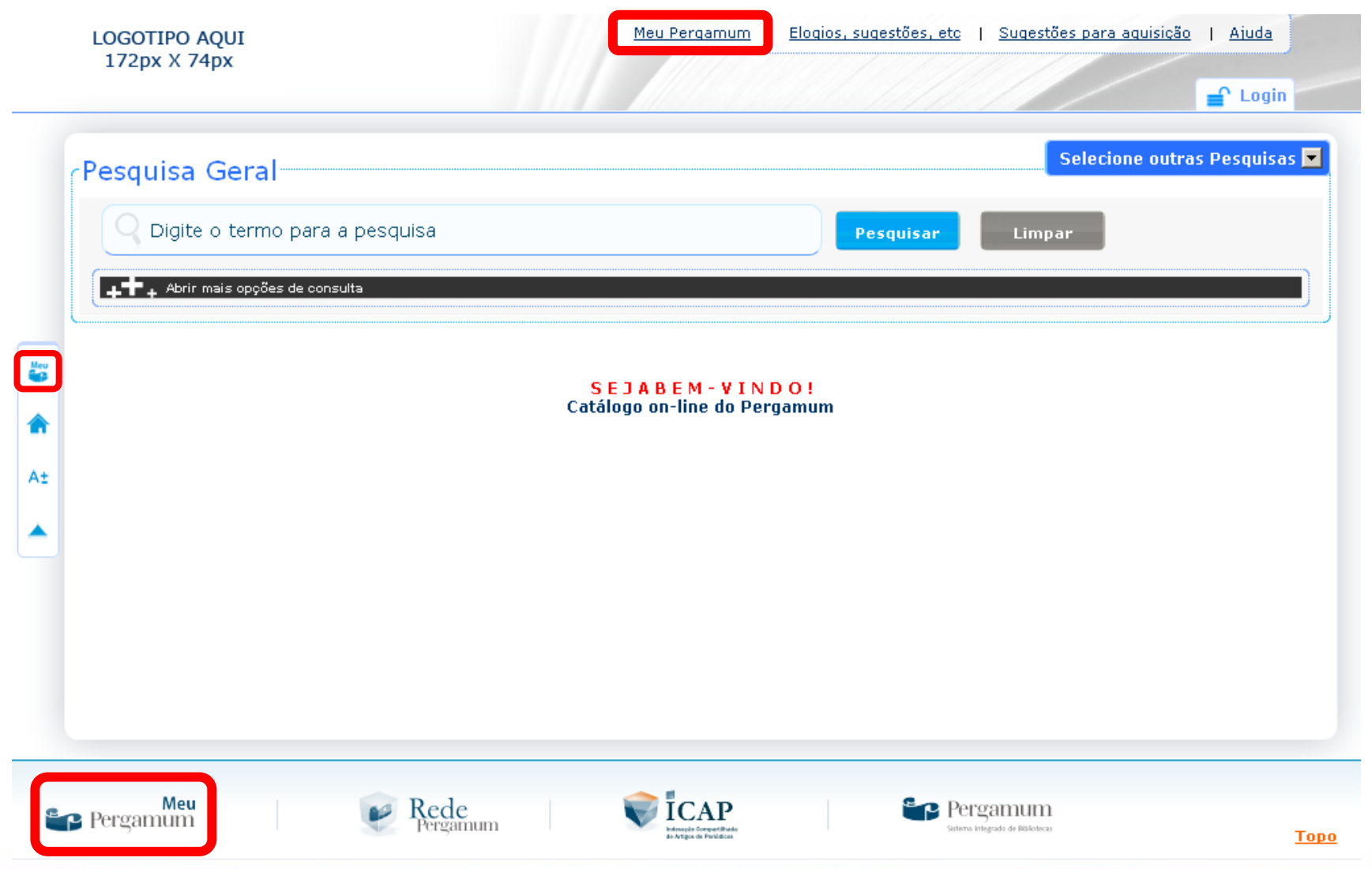

### **MEU PERGAMUM**

- $\checkmark$  Tela inicial para acesso ao Meu Pergamum.
- O acesso é feito com o mesmo login dos computadores da Instituição

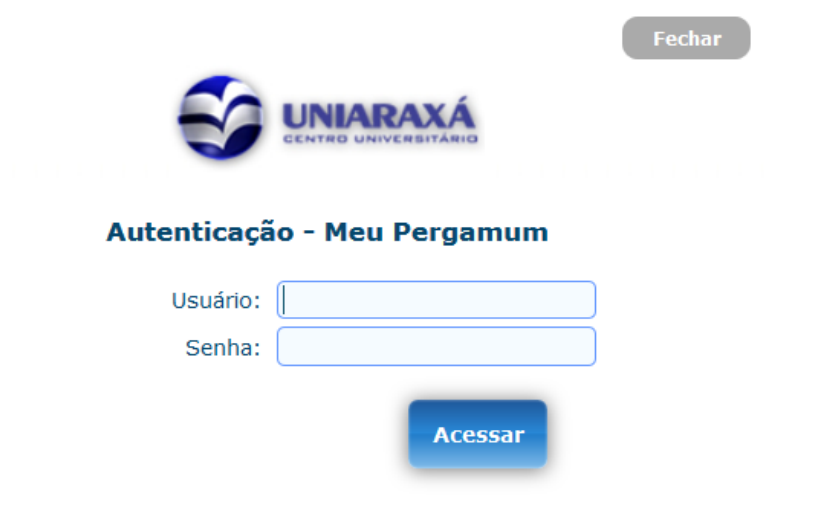

Digite seu RA e senha na biblioteca

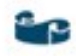

#### **MEU PERGAMUM**

- $\checkmark$  No Meu Pergamum é possível realizar renovações dos materiais, realizar solicitações de comutação bibliográfica, levantamento bibliográfico.
- Cada tela possui o botão **Ajuda** com explicações específicas sobre suas funcionalidades.

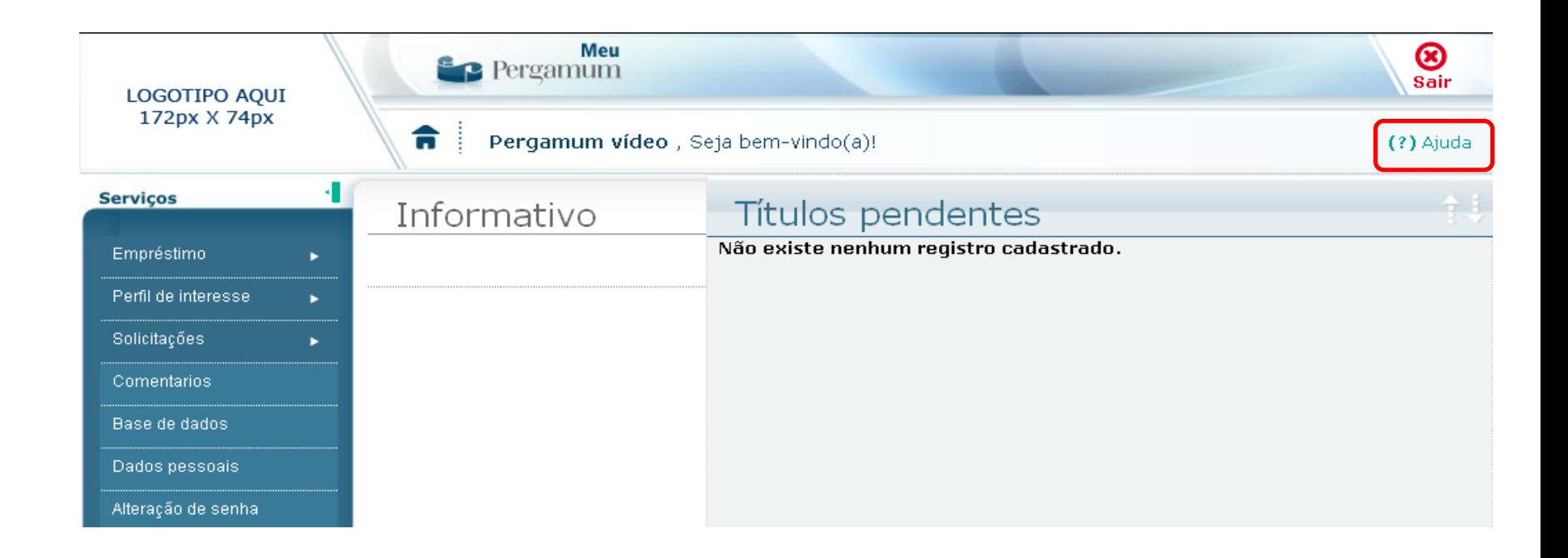

 $\checkmark$  É possível renovar um material na tela principal do Meu Pergamum ao clicar em **Renovar**.

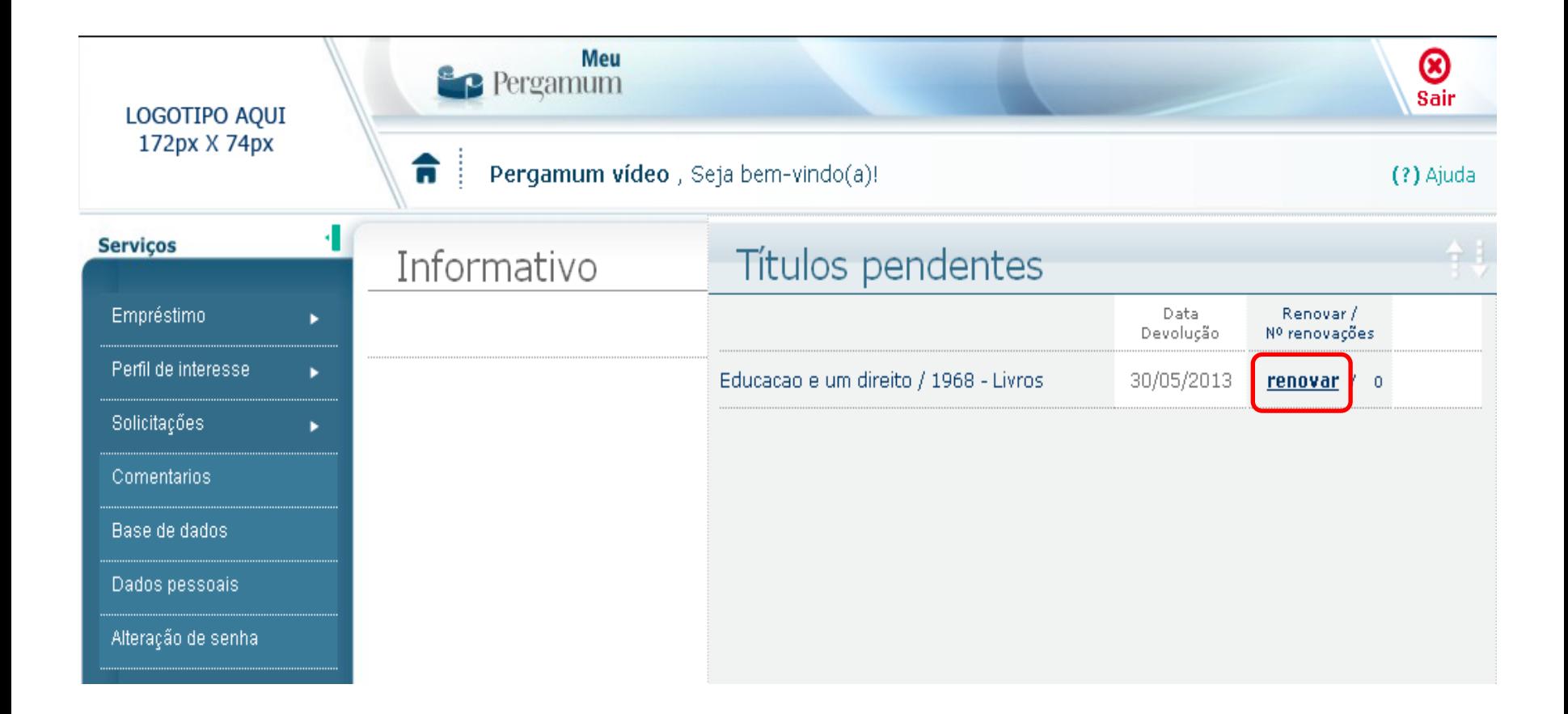

 O usuário poderá imprimir ou encaminhar o comprovante de renovação por email.

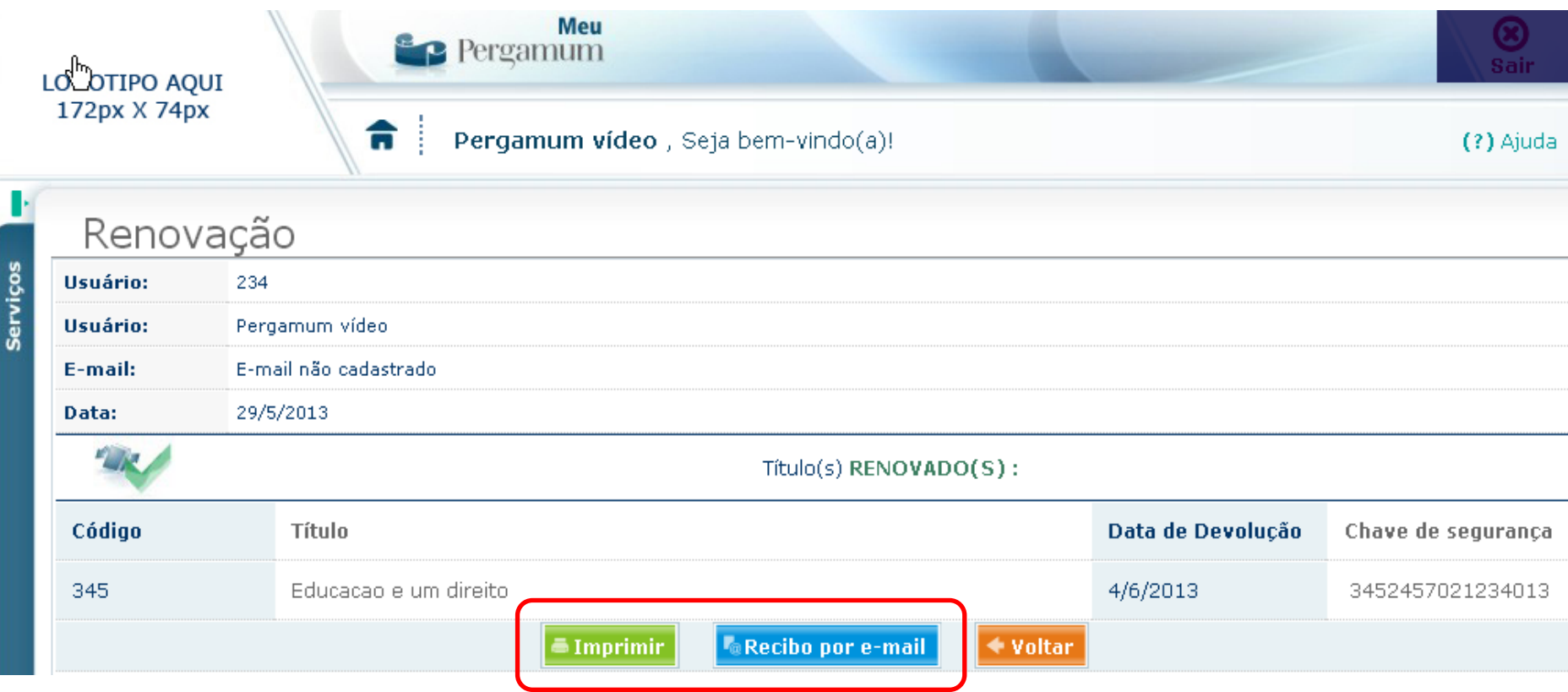

 $\checkmark$  Outra possibilidade de renovar o material encontra-se na tela principal ao clicar em:

#### **Empréstimo -> Renovação**

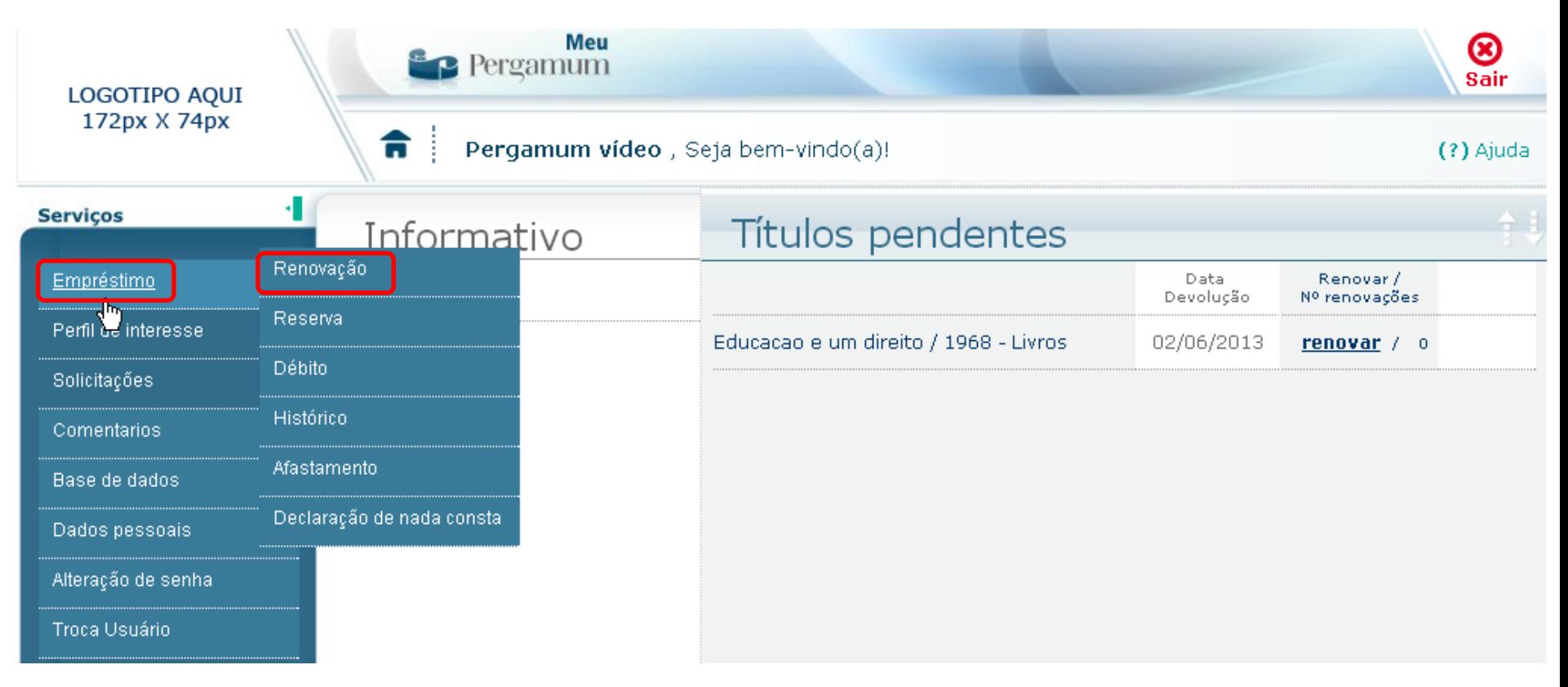

Selecionar o material e clicar em Gravar.

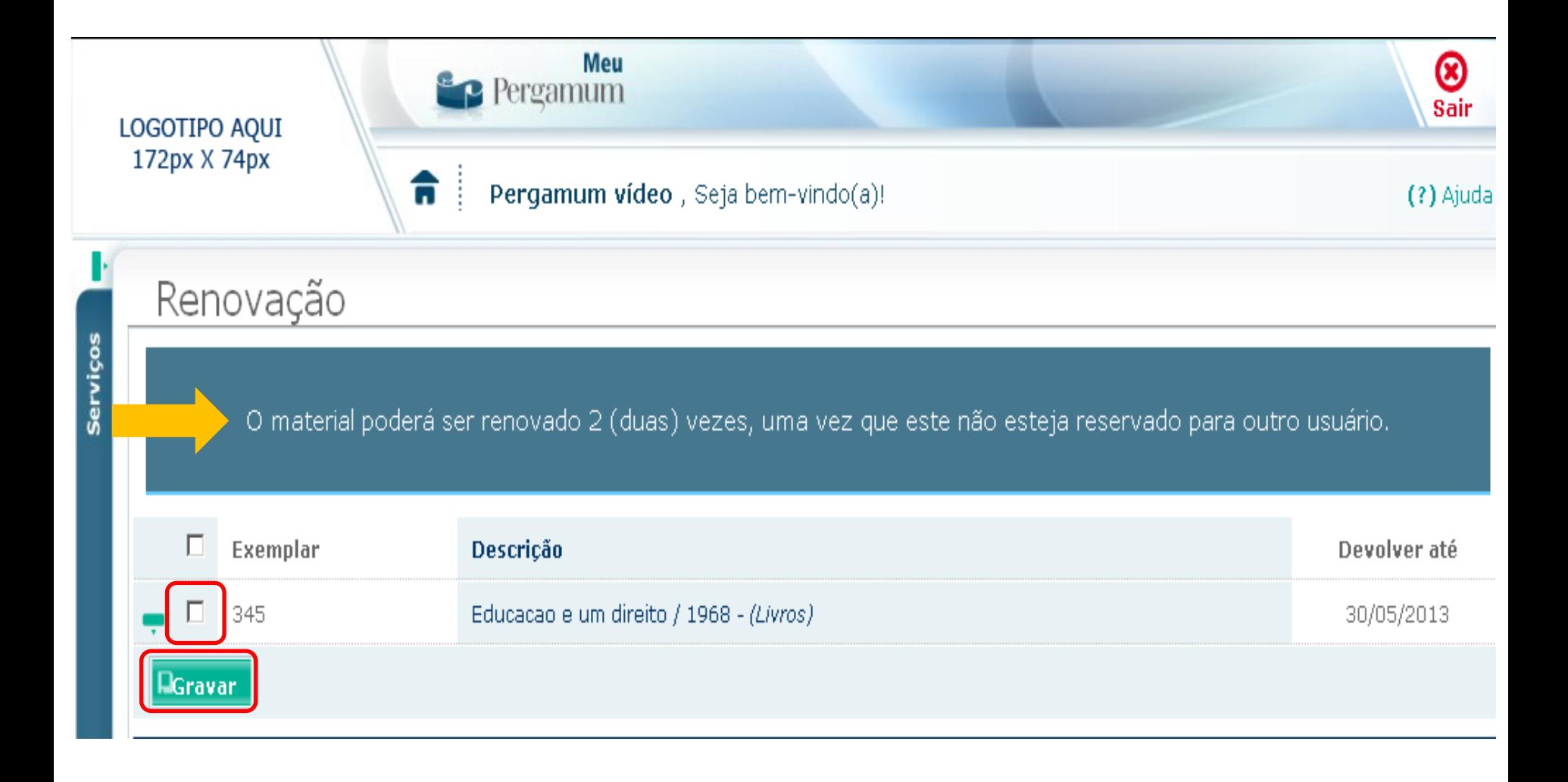

No menu 'dados pessoais', os alunos devem inserir o e-mail de contato com a biblioteca e marcar a opção para receber e-mails. Pois desta maneira, o aluno receberá os seus recibos de renovação, empréstimos e avisos por e-mail

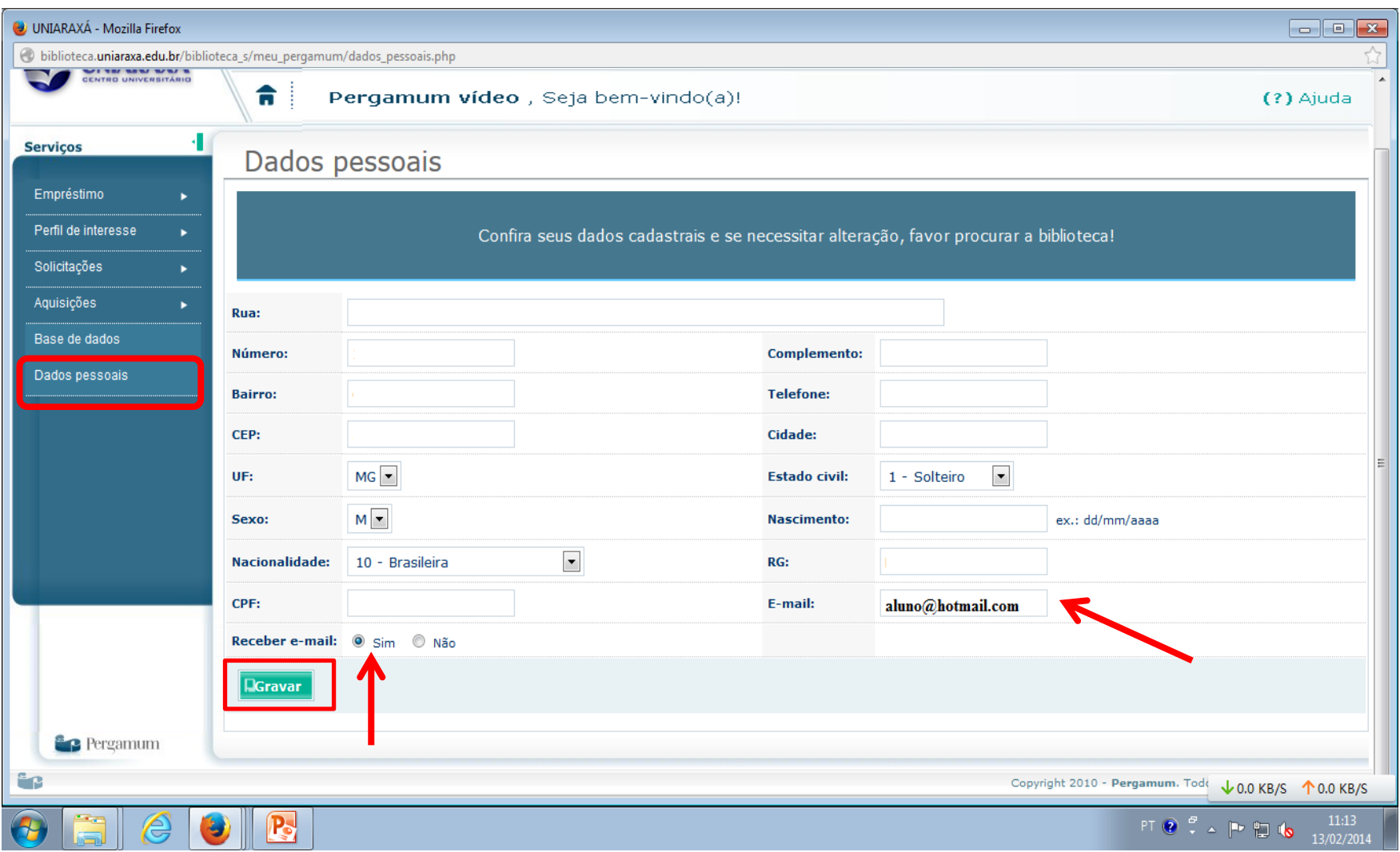